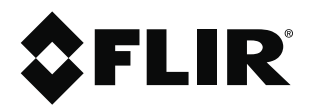

# **User's manual FLIR Exx series**

For use with Flir E40bx, borrowed from CCF

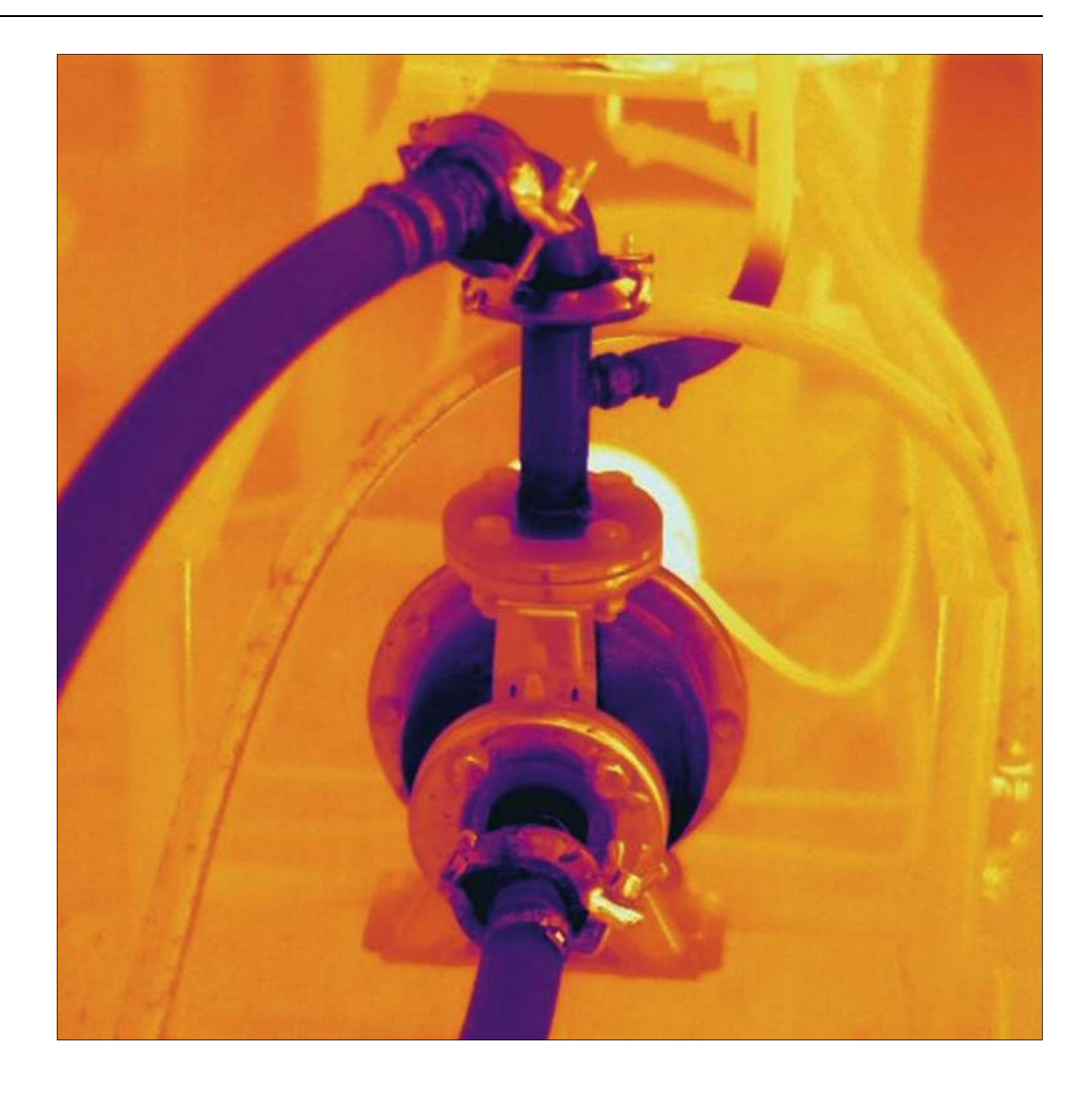

## **Table of contents**

## <span id="page-1-8"></span><span id="page-1-7"></span>Page numbers different from these in this short version  $\downarrow$

<span id="page-1-30"></span><span id="page-1-29"></span><span id="page-1-28"></span><span id="page-1-27"></span><span id="page-1-26"></span><span id="page-1-25"></span><span id="page-1-24"></span><span id="page-1-23"></span><span id="page-1-22"></span><span id="page-1-21"></span><span id="page-1-20"></span><span id="page-1-19"></span><span id="page-1-18"></span><span id="page-1-17"></span><span id="page-1-16"></span><span id="page-1-15"></span><span id="page-1-14"></span><span id="page-1-13"></span><span id="page-1-12"></span><span id="page-1-11"></span><span id="page-1-10"></span><span id="page-1-9"></span><span id="page-1-6"></span><span id="page-1-5"></span><span id="page-1-4"></span><span id="page-1-3"></span><span id="page-1-2"></span><span id="page-1-1"></span><span id="page-1-0"></span>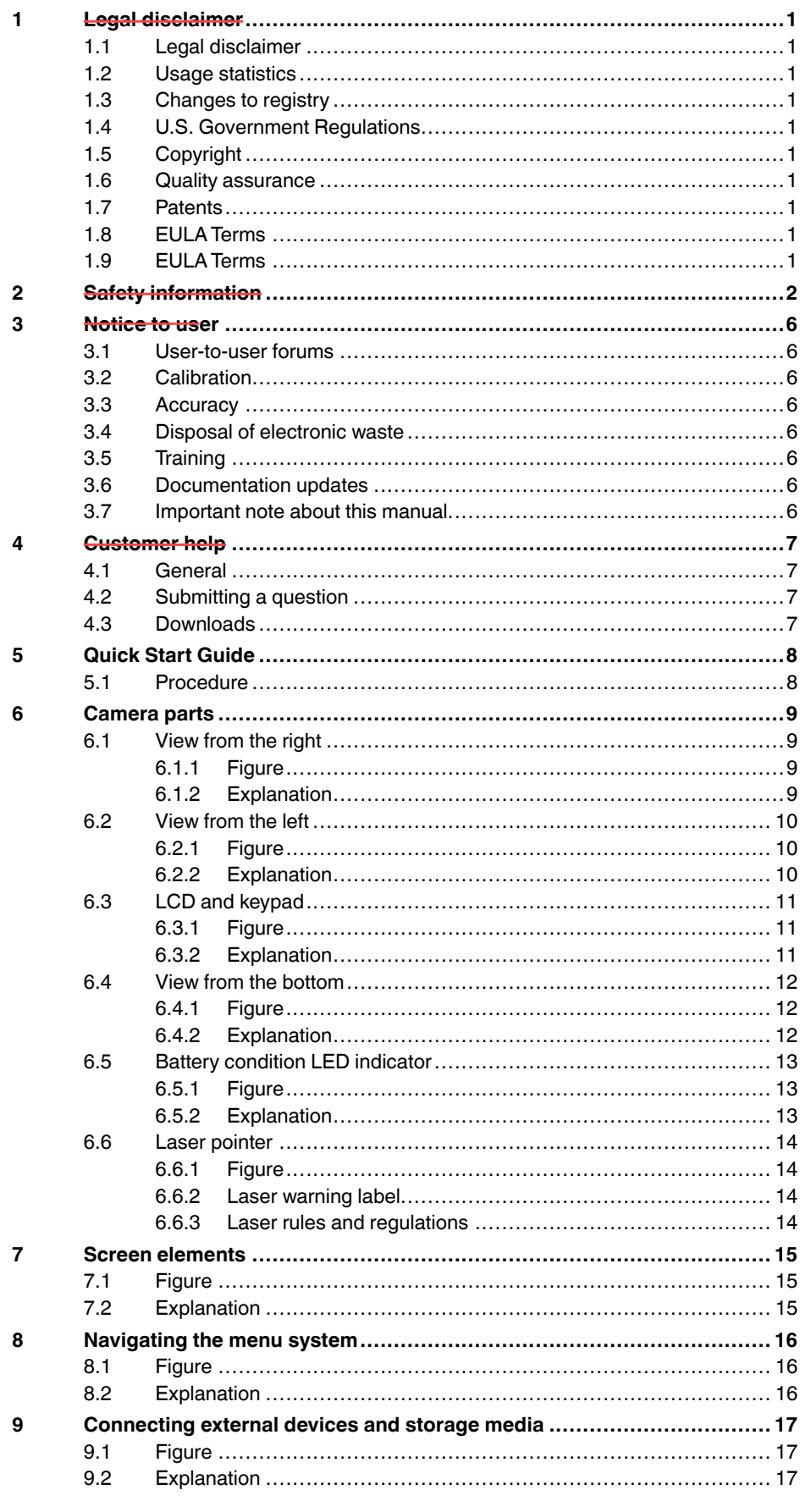

<span id="page-2-39"></span><span id="page-2-38"></span><span id="page-2-37"></span><span id="page-2-36"></span><span id="page-2-35"></span><span id="page-2-34"></span><span id="page-2-33"></span><span id="page-2-32"></span><span id="page-2-31"></span><span id="page-2-30"></span><span id="page-2-29"></span><span id="page-2-28"></span><span id="page-2-27"></span><span id="page-2-26"></span><span id="page-2-25"></span><span id="page-2-24"></span><span id="page-2-23"></span><span id="page-2-22"></span><span id="page-2-21"></span><span id="page-2-20"></span><span id="page-2-19"></span><span id="page-2-18"></span><span id="page-2-17"></span><span id="page-2-16"></span><span id="page-2-15"></span><span id="page-2-14"></span><span id="page-2-13"></span><span id="page-2-12"></span><span id="page-2-11"></span><span id="page-2-10"></span><span id="page-2-9"></span><span id="page-2-8"></span><span id="page-2-7"></span><span id="page-2-6"></span><span id="page-2-5"></span><span id="page-2-4"></span><span id="page-2-3"></span><span id="page-2-2"></span><span id="page-2-1"></span><span id="page-2-0"></span>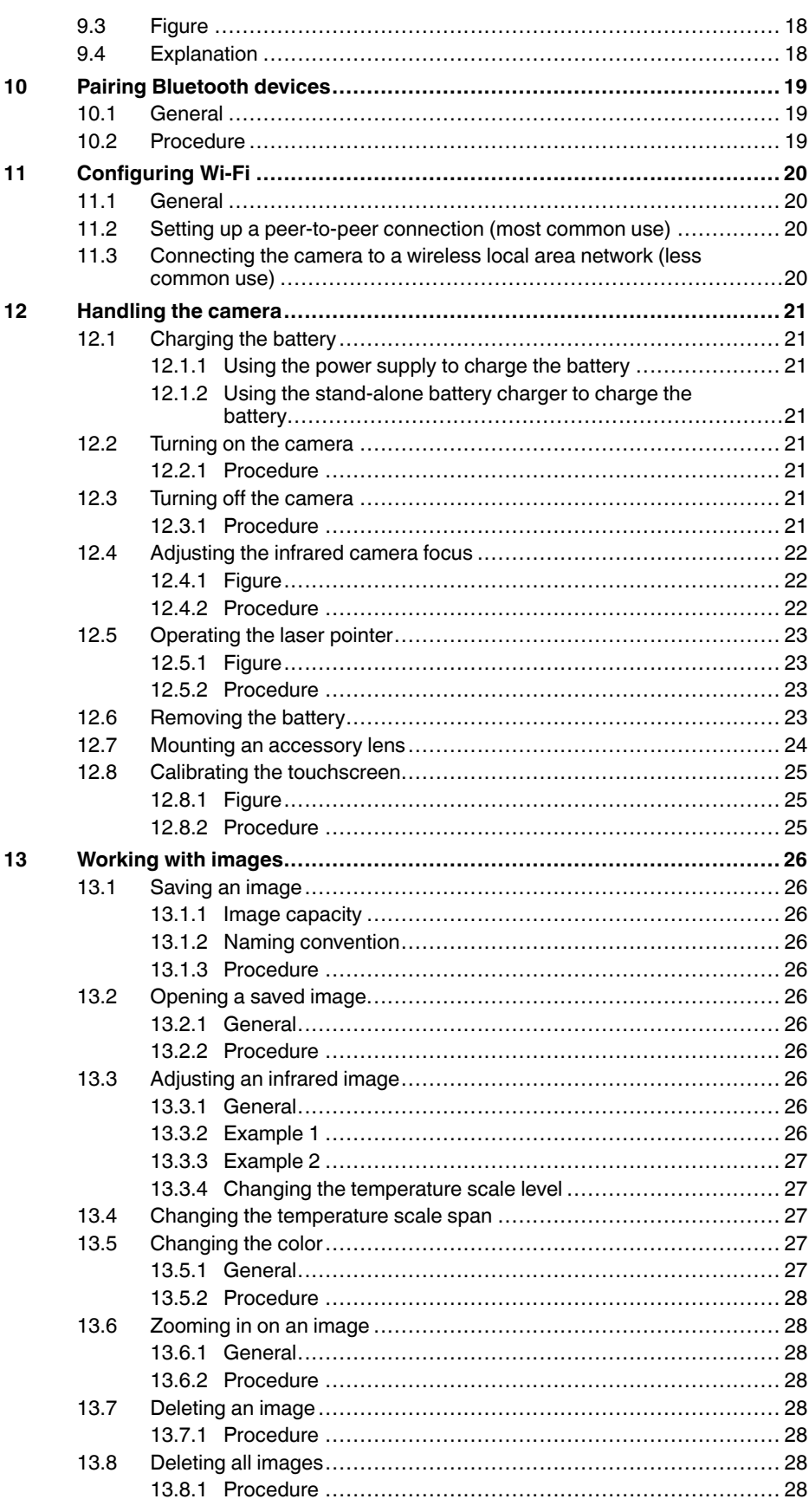

<span id="page-3-34"></span><span id="page-3-33"></span><span id="page-3-32"></span><span id="page-3-31"></span><span id="page-3-30"></span><span id="page-3-29"></span><span id="page-3-28"></span><span id="page-3-27"></span><span id="page-3-26"></span><span id="page-3-25"></span><span id="page-3-24"></span><span id="page-3-23"></span><span id="page-3-22"></span><span id="page-3-21"></span><span id="page-3-20"></span><span id="page-3-19"></span><span id="page-3-18"></span><span id="page-3-17"></span><span id="page-3-16"></span><span id="page-3-15"></span><span id="page-3-14"></span><span id="page-3-13"></span><span id="page-3-12"></span><span id="page-3-11"></span><span id="page-3-10"></span><span id="page-3-9"></span><span id="page-3-8"></span><span id="page-3-7"></span><span id="page-3-6"></span><span id="page-3-5"></span><span id="page-3-4"></span><span id="page-3-3"></span><span id="page-3-2"></span><span id="page-3-1"></span><span id="page-3-0"></span>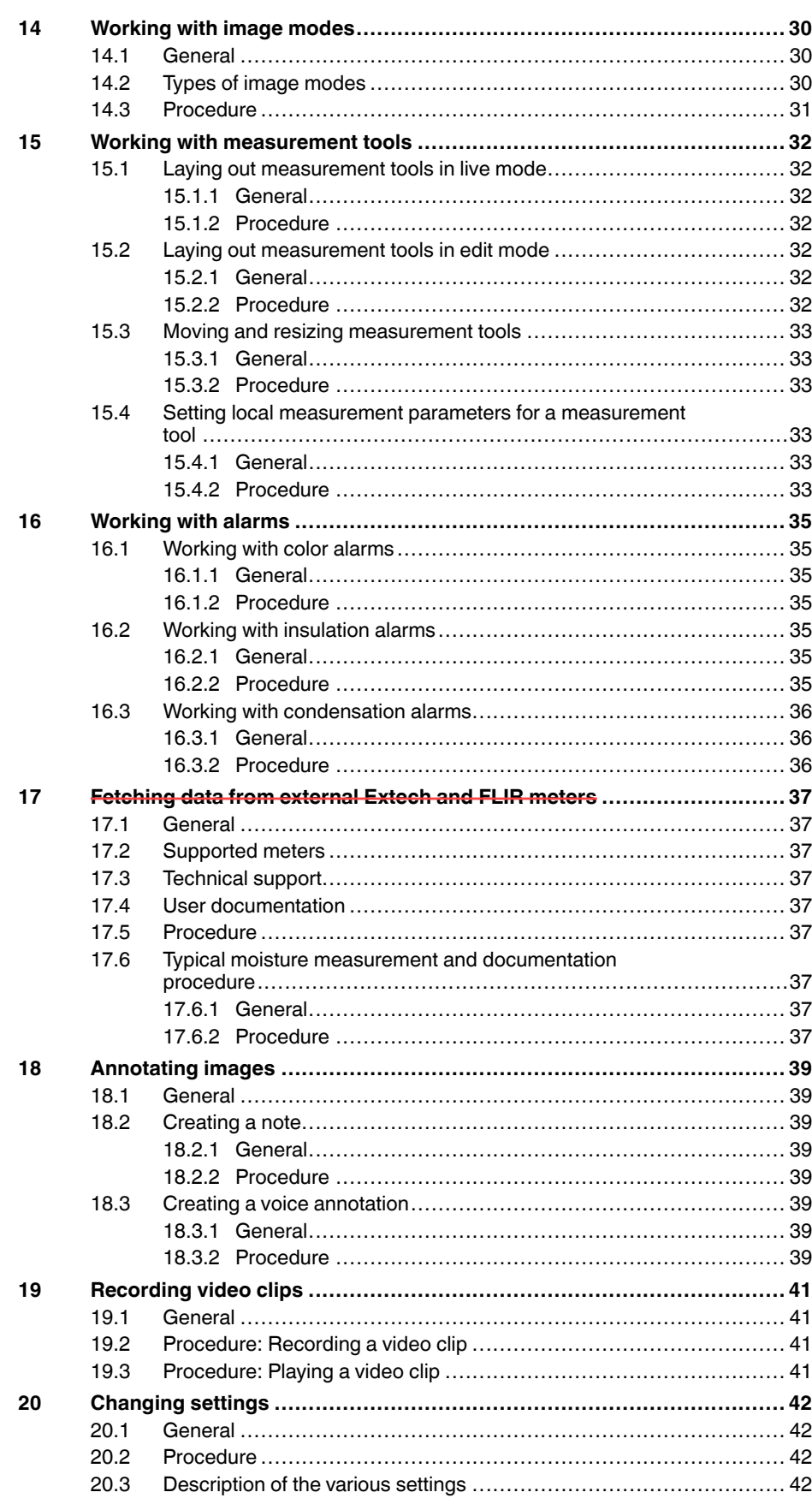

<span id="page-4-37"></span><span id="page-4-36"></span><span id="page-4-35"></span><span id="page-4-34"></span><span id="page-4-33"></span><span id="page-4-32"></span><span id="page-4-31"></span><span id="page-4-30"></span><span id="page-4-29"></span><span id="page-4-28"></span><span id="page-4-27"></span><span id="page-4-26"></span><span id="page-4-25"></span><span id="page-4-24"></span><span id="page-4-23"></span><span id="page-4-22"></span><span id="page-4-21"></span><span id="page-4-20"></span><span id="page-4-19"></span><span id="page-4-18"></span><span id="page-4-17"></span><span id="page-4-16"></span><span id="page-4-15"></span><span id="page-4-14"></span><span id="page-4-13"></span><span id="page-4-12"></span><span id="page-4-11"></span><span id="page-4-10"></span><span id="page-4-9"></span><span id="page-4-8"></span><span id="page-4-7"></span><span id="page-4-6"></span><span id="page-4-5"></span><span id="page-4-4"></span><span id="page-4-3"></span><span id="page-4-2"></span><span id="page-4-1"></span><span id="page-4-0"></span>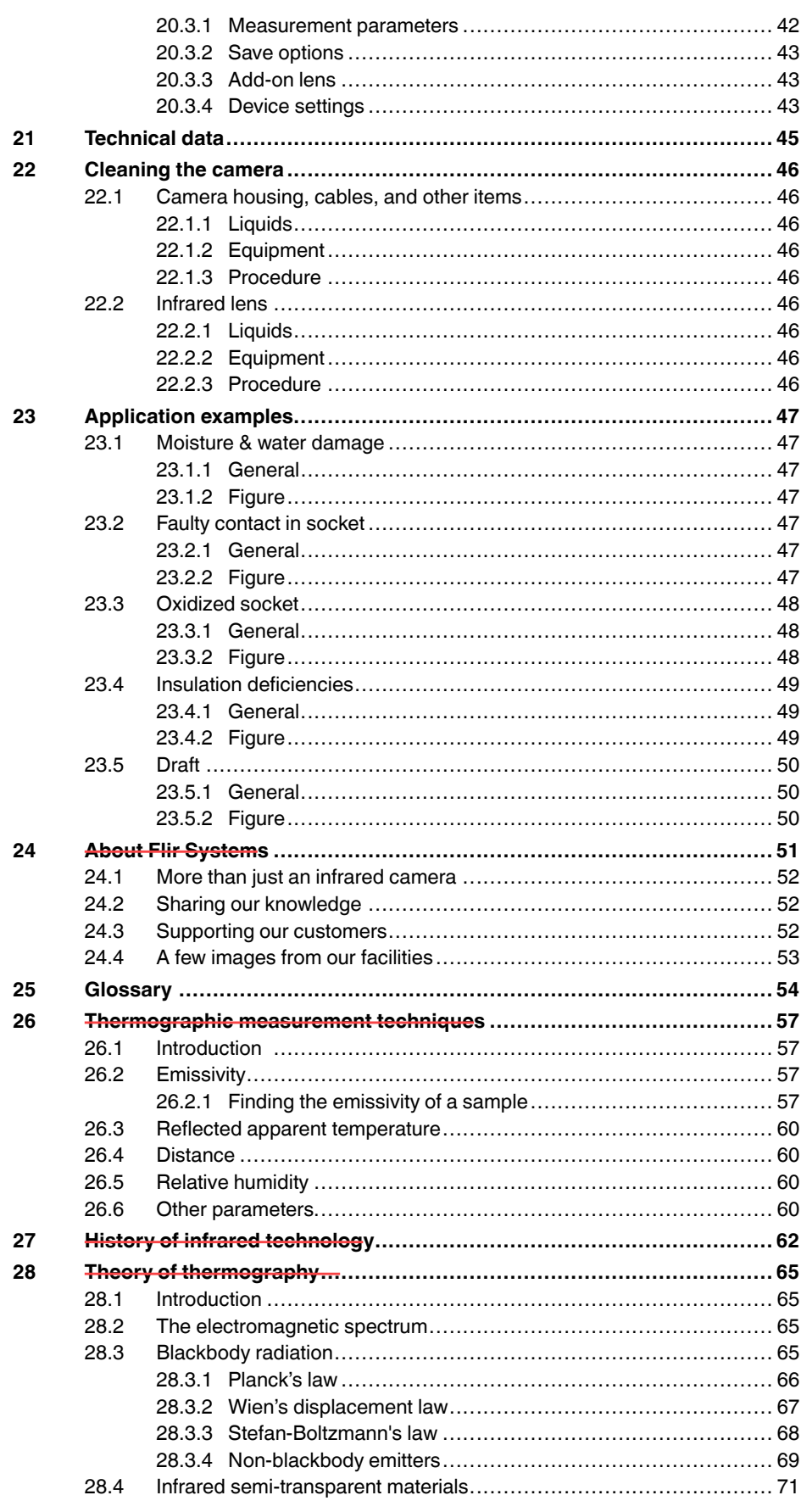

<span id="page-5-2"></span><span id="page-5-1"></span><span id="page-5-0"></span>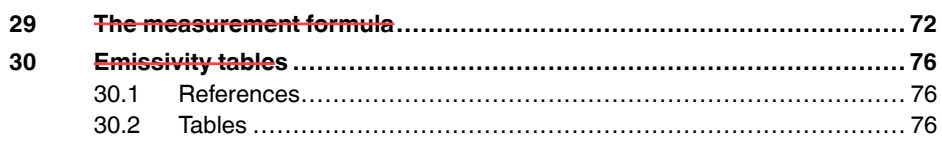

## **[5](#page-6-0) [Quick Start Guide](#page-6-0)**

## <span id="page-6-0"></span>**5.1 Procedure**

Follow this procedure:

- 1. Put a battery into the battery compartment.
- 2. Charge the battery for 4 hours before starting the camera for the first time, or until the green battery condition LED glows continuously.
- 3. Insert a memory card into the card slot.

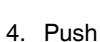

- 4. Push  $\circled{1}$  to turn on the camera.
- 5. Aim the camera toward the object of interest.
- 6. Adjust the focus by rotating the focus ring.

#### **Note**

It is very important to adjust the focus correctly. Incorrect focus adjustment affects how the image modes *Thermal MSX*, *Thermal*, and *Picture-in-picture* work. It also affects the temperature measurement.

- 7. Push the Save button (the trigger) to save an image.
- 8. Go to http://support.flir.com/tools and download FLIR Tools.
- 9. Install FLIR Tools on your computer.
- 10. Start FLIR Tools.

`

- 11. Connect the camera to the computer using the USB cable.
- 12. Import the images into FLIR Tools and create a PDF report.

Instead of 8-12, CCF recommends transferring images via the camera's SD Card. Insert it into your PC, etc, using the included SD card to USB adaptor, if needed. It appears as an external drive (eg E:\) Save thermal and visible images from its DCIM\FLIR\_100DCIM\FLIR\_100 folder. Then please delete them from the card.

Flir Tools is discontinued. If you want software to optimise images etc, see Flir Thermal Studio: https://www.flir.co.uk/products/flir-thermal-studio-suite There's a free version, but you have to create an account.

## **[6](#page-7-0) [Camera parts](#page-7-0)**

## <span id="page-7-0"></span>**6.1 View from the right**

*6.1.1 Figure*

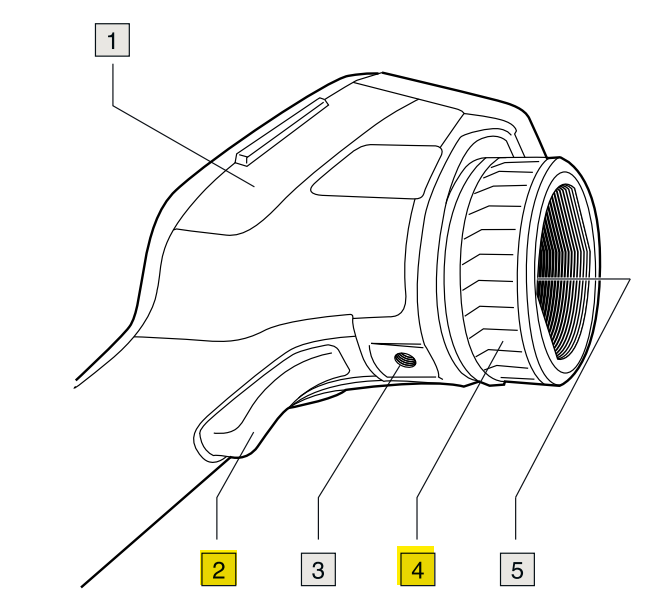

## *6.1.2 Explanation*

- 1. Cover for the right-hand compartment:
	- USB-A connector.
	- USB mini-B connector.
	- Power connector.
- 2. <mark>Save button.</mark>
- 3. Tripod mount. Requires an adapter (extra accessory).
- 4. Focus ring.
- 5. Infrared lens.

## **6.2 View from the left**

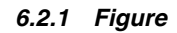

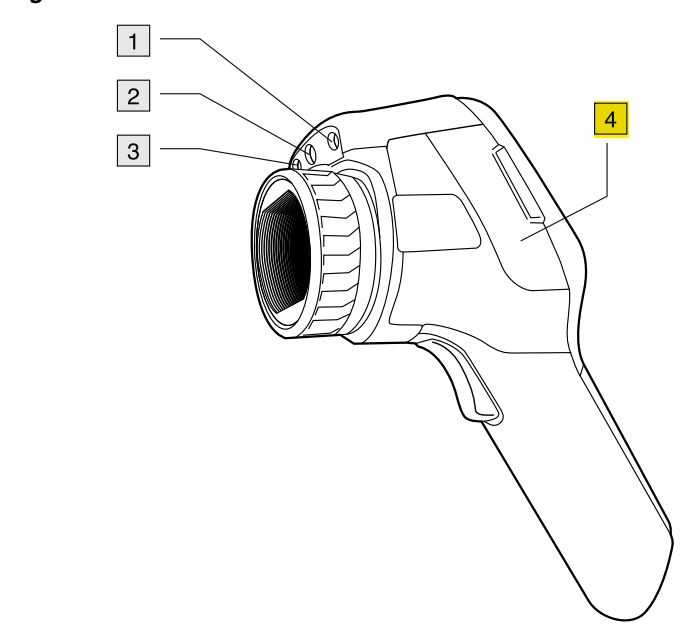

## *6.2.2 Explanation*

- 1. Laser pointer.
- 2. Lamp for the digital camera.
- 3. Digital camera.
- 4. Cover for the left-hand compartment:
	- Video out connector (composite video).
	- Memory card slot.

## **6.3 LCD and keypad**

*6.3.1 Figure*

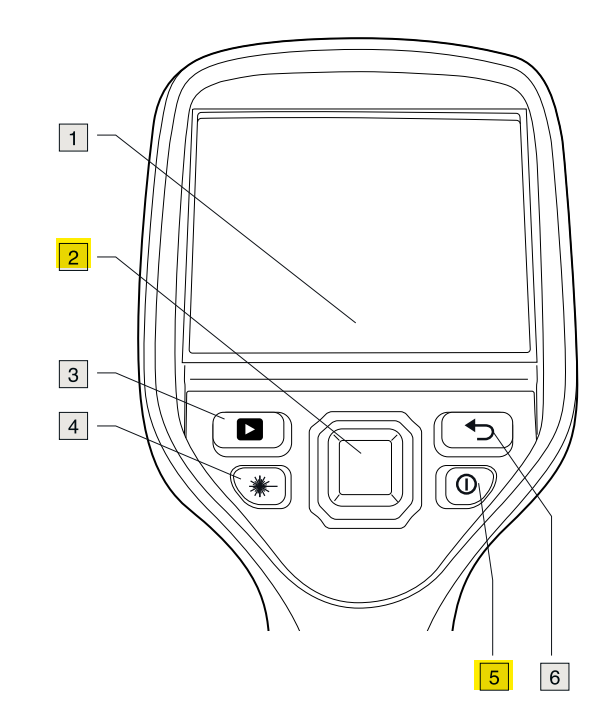

## *6.3.2 Explanation*

- 1. Touch-screen LCD.
- 2. Navigation pad with center push.
- 3. Image archive button.
- 4. Button to operate the laser pointer.
- 5. <mark>On/off button.</mark>
- 6. Back button.
- **6.4 View from the bottom**
- *6.4.1 Figure*

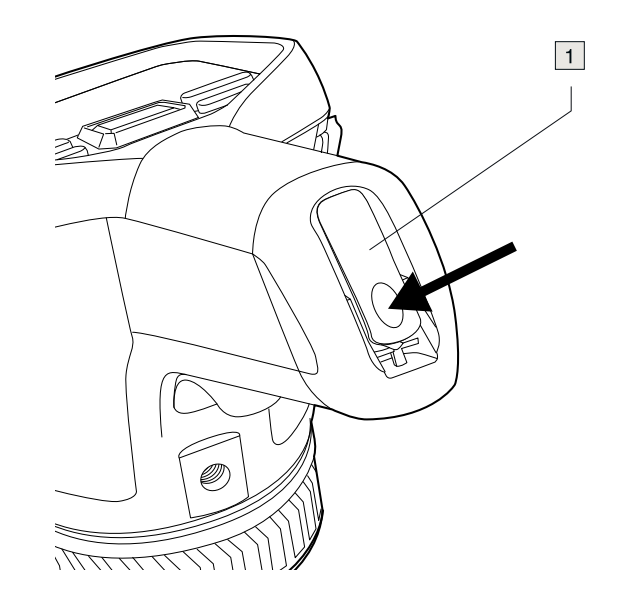

## *6.4.2 Explanation*

1. Latch to open the cover for the battery compartment. Push to open.

## **6.5 Battery condition LED indicator**

*6.5.1 Figure*

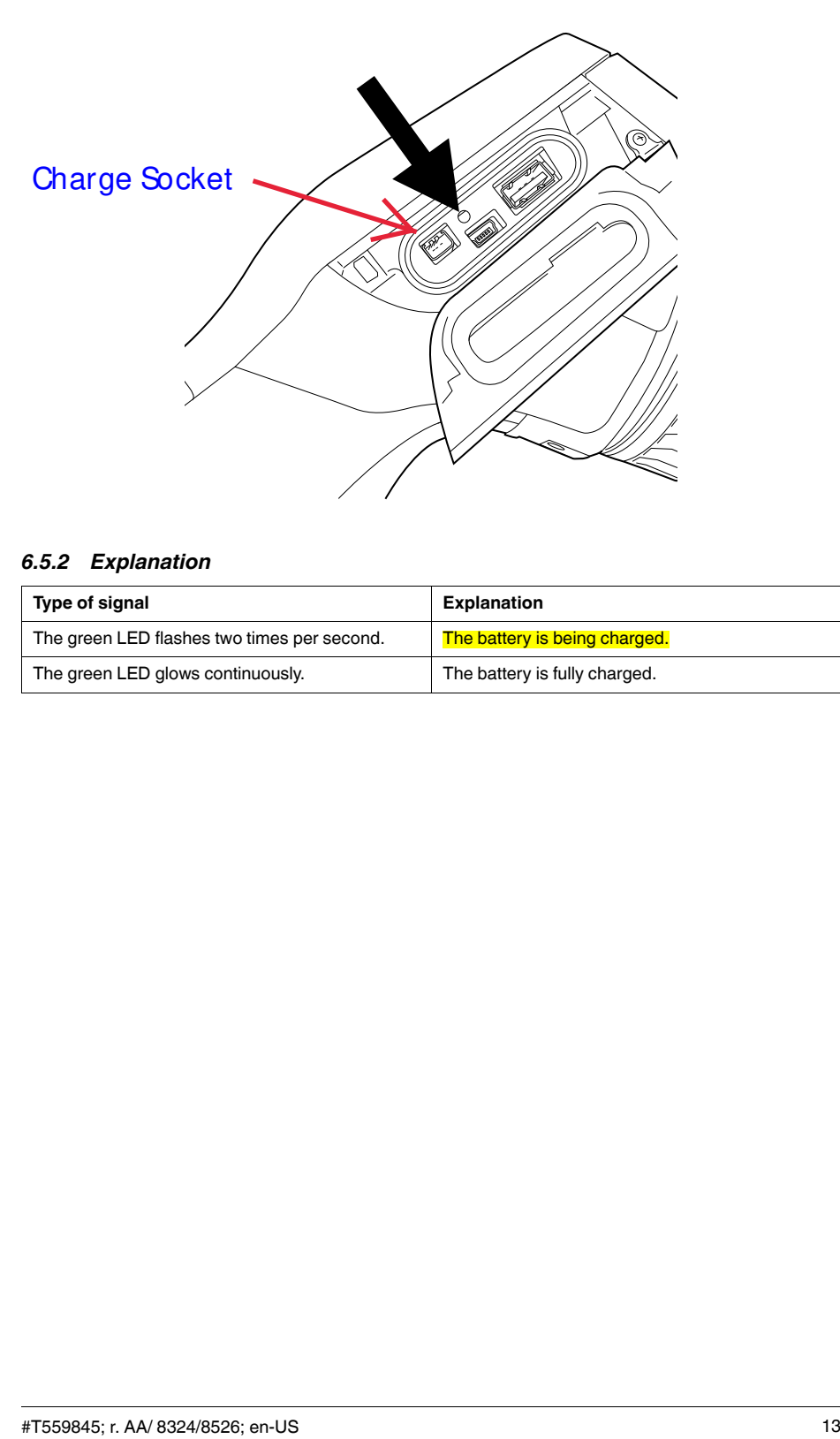

## *6.5.2 Explanation*

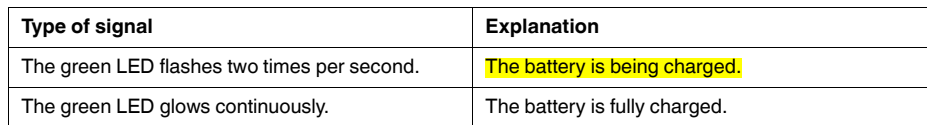

## **6.6 Laser pointer**

*6.6.1 Figure*

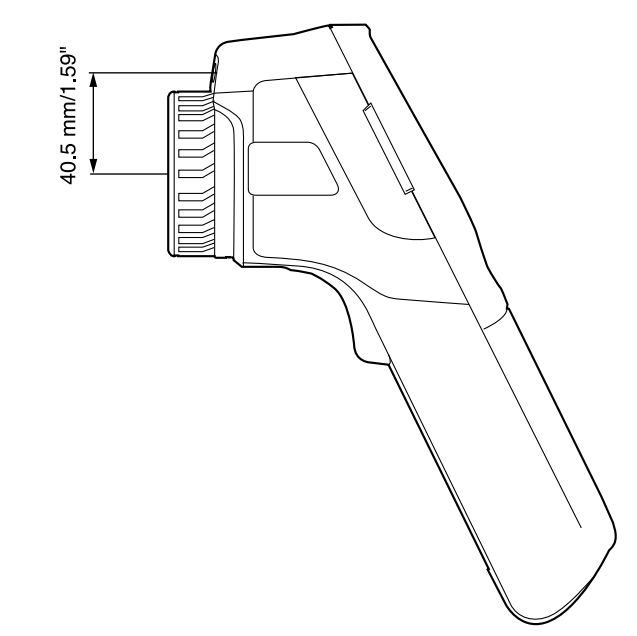

**Figure 6.1** This figure shows the difference in position between the laser pointer and the optical center of the infrared lens.

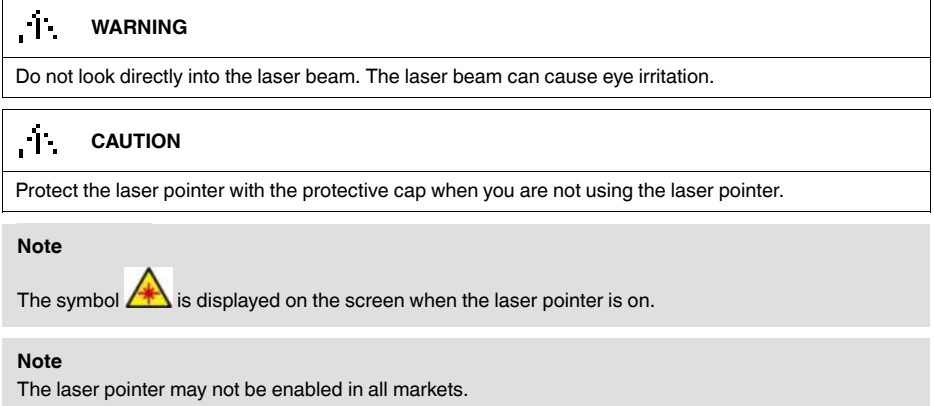

#### *6.6.2 Laser warning label*

A laser warning label with the following information is attached to the camera:

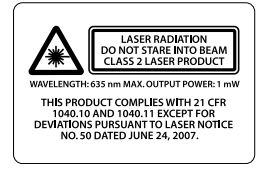

## *6.6.3 Laser rules and regulations*

Wavelength: 635 nm. Maximum output power: 1 mW.

This product complies with 21 CFR 1040.10 and 1040.11 except for deviations pursuant to Laser Notice No. 50, dated June 24, 2007.

## **[7](#page-13-0) [Screen elements](#page-13-0)**

## <span id="page-13-0"></span>**7.1 Figure**

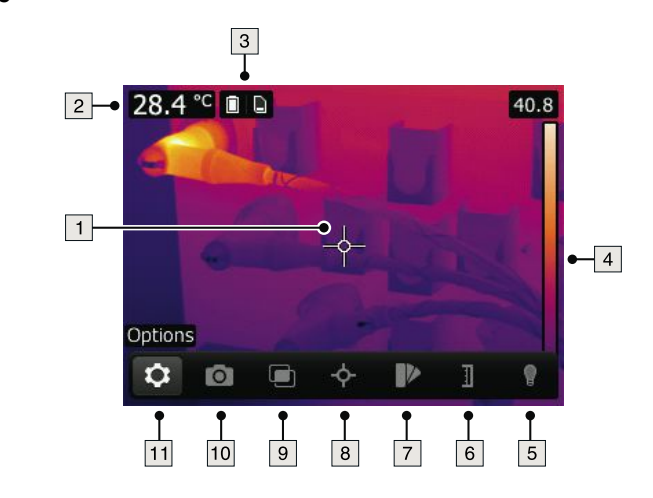

## **7.2 Explanation**

- 1. Measurement tools (e.g., spotmeter).
- 2. Measurement result table.
- 3. Status icons and notifications.
- 4. Temperature scale.
- 5. Lamp toolbar button.
- 6. Temperature scale toolbar button.
- 7. Color toolbar button.
- 8. Measurement toolbar button.
- 9. Image modes toolbar button.
- 10. Recording mode toolbar button.
- 11. Options toolbar button.

### **Note**

To display the menu system, tap the screen or push the navigation pad.

## **[8](#page-14-0) [Navigating the menu system](#page-14-0)**

## <span id="page-14-0"></span>**8.1 Figure**

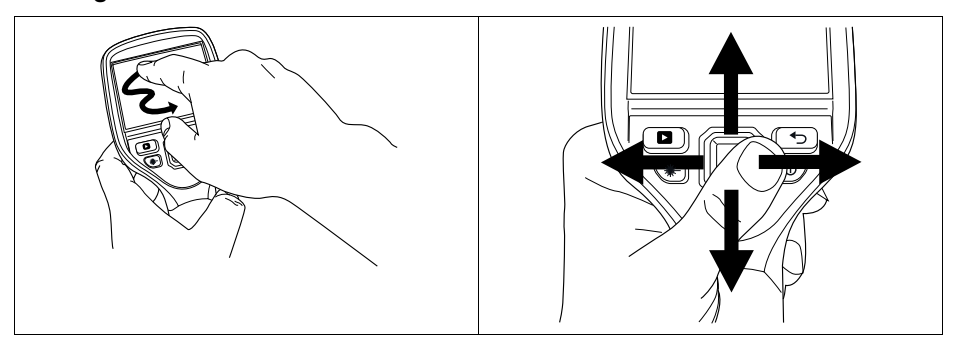

## **8.2 Explanation**

The figure above shows the two ways to navigate the menu system in the camera:

- Using the touch screen LCD to navigate the menu system (left).
- Using the navigation pad to navigate the menu system (right).

## **[Connecting external devices and](#page-15-0) [storage media](#page-15-0)**

<span id="page-15-0"></span>**9.1 Figure**

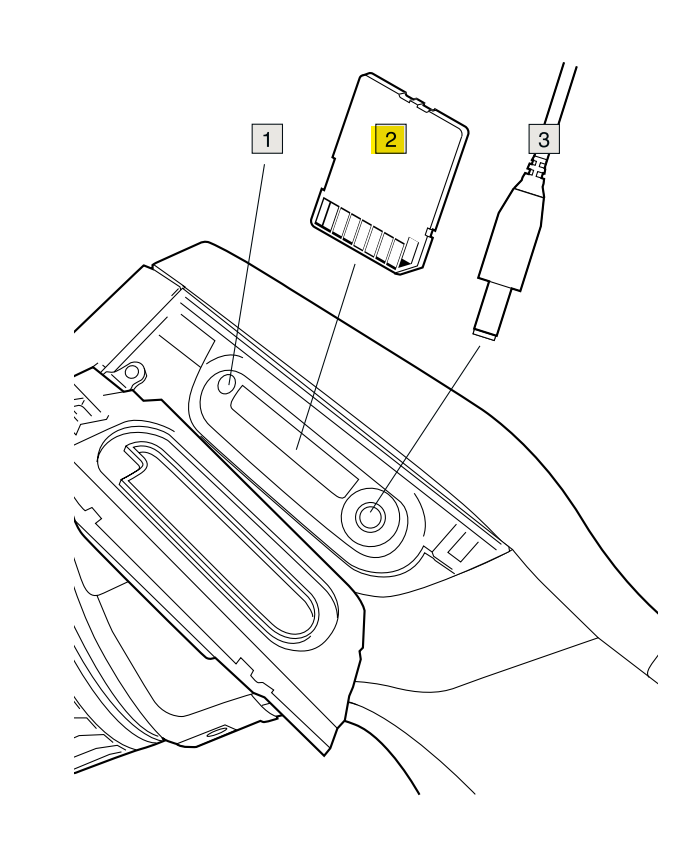

### **9.2 Explanation**

1. Indicator showing that the memory card is busy.

### **Note**

Do not eject the SD memory card when this LED is flashing.

- 2. Memory card (SD card)
- 3. Video cable.

**9.3 Figure**

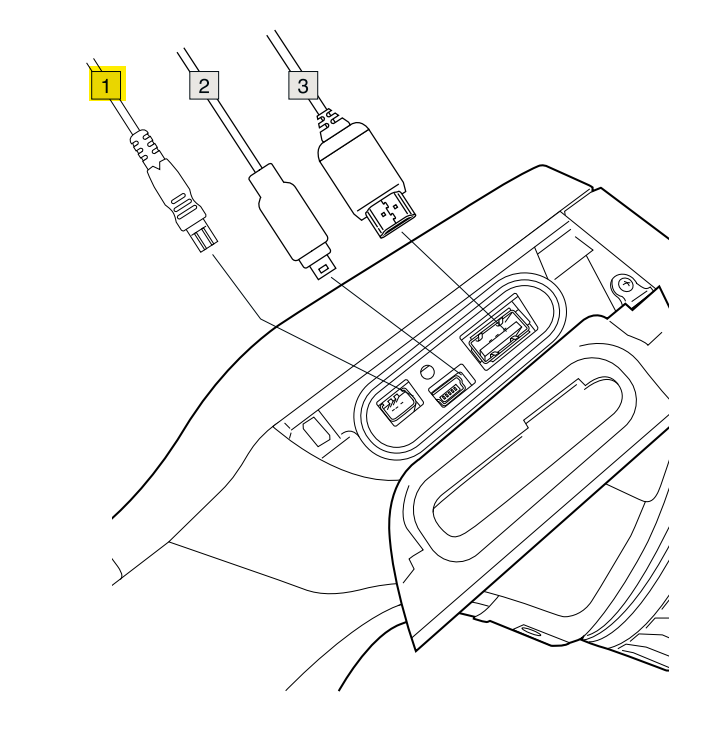

## **9.4 Explanation**

- 1. Power cable.
- 2. USB mini-B cable (to connect the camera to a PC).
- 3. USB-A cable (to connect the camera to an external device, e.g., a USB memory stick).

## **[10](#page-17-0) [Pairing Bluetooth devices](#page-17-0)**

### <span id="page-17-0"></span>**10.1 General**

You can use Bluetooth-enabled headsets, and Bluetooth-enabled Extech and FLIR meters together with the camera. Before you can use the device with the camera, you need to pair the camera and the device.

#### **10.2 Procedure**

Follow this procedure:

- 1. Enable Bluetooth on the device. See the user documentation for that device for information on how to do this.
- 2. On the camera, push the navigation pad to display the menu system.
- 3. Use the navigation pad to go to *Settings*.
- 4. Push the navigation pad.
- 5. Select *Device settings* and push the navigation pad.
- 6. Select *Bluetooth & MeterLink* and push the navigation pad.
- 7. Enable *Bluetooth* by pushing the navigation pad.
- 8. Select *Scan for Bluetooth devices* and push the navigation pad right.
- 9. When the device is displayed in the list of devices, select it and push the navigation pad to pair the camera and the device.

**Note**

- You can add several devices.
- You can remove an added device by selecting the device and then selecting *Remove*.
- After adding a MeterLink device, such as the FLIR MR77 or FLIR CM78, the result from the meter will be visible in the measurement result table.

# **[11](#page-18-0) [Configuring Wi-Fi](#page-18-0)**

### <span id="page-18-0"></span>**11.1 General**

You can connect the camera in two different ways:

- *Most common use*: Setting up a peer-to-peer connection (also called an *ad hoc* or *P2P* connection). This method is primarily used with other devices, e.g., an iPhone or iPad.
- *Less common use*: Connecting the camera to a wireless local area network (WLAN).

### **11.2 Setting up a peer-to-peer connection (most common use)**

Follow this procedure:

- 1. On the camera, push the navigation pad to display the menu system.
- 2. Use the navigation pad to go to *Settings*.
- 3. Push the navigation pad.
- 4. Select *Device settings* and push the navigation pad.
- 5. Select *Wi-Fi* and push the navigation pad.
- 6. Select *Share IRCAMxxxx* and push the navigation pad.

#### **Note**

- If the transfer rate is low, this can be due to a crowded frequency band. Try changing the channel to increase the transfer rate.
- To enable security settings for the camera network, enable *WEP*.

#### **11.3 Connecting the camera to a wireless local area network (less common use)**

Follow this procedure:

- 1. On the camera, push the navigation pad to display the menu system.
- 2. Use the navigation pad to go to *Settings* .
- 3. Push the navigation pad.
- 4. Select *Device settings* and push the navigation pad.
- 5. Select *Wi-Fi* and push the navigation pad.
- 6. Select *Connect to network* and push the navigation pad.
- 7. Select *Networks* and push the navigation pad right.
- 8. Select a network by pushing the navigation pad. You typically need to enter a password to access the network.

#### **Note**

To connect to a network that does not broadcast its SSID, select *Settings* > *Add network* and set up the parameters manually.

## **[12](#page-19-0) [Handling the camera](#page-19-0)**

### <span id="page-19-0"></span>**12.1 Charging the battery**

#### **Note**

You must charge the battery for 4 hours before you start using the camera for the first time.

### *12.1.1 Using the power supply to charge the battery*

12.1.1.1 Procedure

Follow this procedure:

- 1. Connect the power supply cable plug to the power connector on the camera.
- 2. Connect the power supply mains-electricity plug to a mains socket.
- 3. Disconnect the power supply cable plug when the battery condition LED indicator is a continuous green.

### *12.1.2 Using the stand-alone battery charger to charge the battery*

#### 12.1.2.1 Explanation

![](_page_19_Picture_145.jpeg)

#### 12.1.2.2 Procedure

Follow this procedure:

- 1. Put the battery in the battery charger.
- 2. Connect the power supply cable plug to the connector on the battery charger.
- 3. Connect the power supply mains-electricity plug to a mains socket.
- 4. Disconnect the power supply cable plug when the blue LED on the battery charger is continuous.

#### **12.2 Turning on the camera**

#### *12.2.1 Procedure*

Follow this procedure:

1. To turn on the camera, push and release the  $\circled{1}$  button.

## **12.3 Turning off the camera**

#### *12.3.1 Procedure*

Follow this procedure:

1. To turn off the camera, push and hold the  $\bigcirc$  button for more than 0.5 second.

## **12.4 Adjusting the infrared camera focus**

*12.4.1 Figure*

![](_page_20_Figure_3.jpeg)

## *12.4.2 Procedure*

Follow this procedure:

- 1. Do one of the following:
	- For far focus, rotate the focus ring clockwise (with the touch-screen LCD facing toward you).
	- For near focus, rotate the focus ring counter-clockwise (with the touch-screen LCD facing toward you).

#### **Note**

Do not touch the lens surface when you adjust the infrared camera focus manually. If this happens, clean the lens according to the instructions in 22.2 *[Infrared lens](#page-42-0)*, page 46.

#### **Note**

It is very important to adjust the focus correctly. Incorrect focus adjustment affects how the image modes *Thermal MSX*, *Thermal*, and *Picture-in-picture* work. It also affects the temperature measurement.

## **12.5 Operating the laser pointer**

*12.5.1 Figure*

![](_page_21_Picture_3.jpeg)

### *12.5.2 Procedure*

Follow this procedure:

- 1. To turn on the laser pointer, push and hold the laser button.
- 2. To turn off the laser pointer, release the laser button.

**Note**

- A warning indicator is displayed on the screen when the laser pointer is turned on.<br>• The position of the laser dot is indicated on the infrared image (depending on the or
- The position of the laser dot is indicated on the infrared image (depending on the camera model).

### **12.6 Removing the battery**

Follow this procedure:

1. Push the latch on the battery compartment.

![](_page_21_Picture_14.jpeg)

2. Open the battery cover.

![](_page_21_Picture_16.jpeg)

3. Pull the transparent tape to lift out the battery.

![](_page_22_Figure_2.jpeg)

**12.7 Mounting an accessory lens**

Follow this procedure:

1. Note the two indents on the front of the lens and the corresponding tabs on the lens cap.

![](_page_22_Figure_6.jpeg)

2. Use the lens cap from the accessory lens as a tool to remove the plastic front of the lens. Rotate the plastic front 30° degrees counter-clockwise.

![](_page_22_Picture_8.jpeg)

3. Note the index marks on the lens bayonet mount and on the replacement lens.

![](_page_22_Picture_10.jpeg)

4. Carefully push the lens into position.

![](_page_22_Picture_12.jpeg)

5. Rotate the lens 30° clockwise.

![](_page_23_Figure_2.jpeg)

- 6. Turn on the camera.
- 7. Specify the lens under *Settings* > *Add-on lens*.
- <span id="page-23-0"></span>**12.8 Calibrating the touchscreen**
- *12.8.1 Figure*

![](_page_23_Picture_7.jpeg)

## *12.8.2 Procedure*

- 1. Push the navigation pad to display the menu system.
- 2. Use the navigation pad to go to *Settings*.
- 3. Push the navigation pad.
- 4. Select *Device settings* and push the navigation pad.
- 5. Select *Setup camera* and push the navigation pad.
- 6. Select *Calibrate touchscreen* and push the navigation pad.
- 7. Follow the on-screen instructions.

## **[13](#page-24-0) [Working with images](#page-24-0)**

#### <span id="page-24-0"></span>**13.1 Saving an image**

#### *13.1.1 Image capacity*

This table gives information on the *approximate* number of infrared (IR) and digital camera (DC) images that can be saved on memory cards:

![](_page_24_Picture_219.jpeg)

#### *13.1.2 Naming convention*

The naming convention for images is *FLIRxxxx.jpg*, where *xxxx* is a unique counter.

#### *13.1.3 Procedure*

Follow this procedure:

1. To save an image, push the Save button.

### **13.2 Opening a saved image**

#### *13.2.1 General*

When you save an image, the image is stored on a memory card. To display the image again, open it from the memory card.

### *13.2.2 Procedure*

Follow this procedure:

- 1. Push  $\Box$  to open the image archive.
- 2. Push the navigation pad up/down or left/right to select the image you want to view.
- 3. Push the navigation pad to open the image.
- 4. Do one of the following:
	- Push the navigation pad to edit the image.
	- Push  $\overset{\bullet}{\bullet}$  to leave the image archive.

### **13.3 Adjusting an infrared image**

#### *13.3.1 General*

An infrared image can be adjusted *automatically* or *manually*.

#### *13.3.2 Example 1*

This figure shows two infrared images of cable connection points. In the left image, a correct analysis of the circled cable is difficult if you only **auto-**adjust the image. You can analyze this cable in more detail if you:

- Change the temperature scale level.
- Change the temperature scale span.

In the left image, the image is **auto**-adjusted. In the right image, the maximum and minimum temperature levels have been changed to temperature levels near the object. On the temperature scale to the right of each image you can see how the temperature levels were changed.

Auto is simple and good in most situations. The temperature scale adjusts to the hottest & coldest things in view. Manual is useful when:

1. You want to take images that have the same temperature/colour scaling for comparison.

2 . There are temperature extremes in view, reducing sensitivity: Manual range covering the items of interest will reveal them in more temperature detail.

![](_page_25_Picture_1.jpeg)

A (automatic)

M (manual)

#### *13.3.3 Example 2*

This figure shows two infrared images of an isolator in a power line.

In the left image, the cold sky and the power line structure are recorded at a minimum temperature of –26.0°C (–14.8°F). In the right image, the maximum and minimum temperature levels have been changed to temperature levels near the isolator. This makes it easier to analyze the temperature variations in the isolator.

![](_page_25_Picture_7.jpeg)

A (automatic)

M (manual)

#### *13.3.4 Changing the temperature scale level*

Follow this procedure:

- 1. Push the navigation pad to display the menu system.
- 2. Use the navigation pad to go to *Temperature scale*.
- 3. Push the navigation pad.
- 4. Select *Manual* and push the navigation pad.
- 5. Push the navigation pad left/right to select *Max + Min*.
- 6. Push the navigation pad up/down to simultaneously move the minimum and maximum scale levels up/down.

#### **13.4 Changing the temperature scale span**

Follow this procedure:

- 1. Push the navigation pad to display the menu system.
- 2. Use the navigation pad to go to *Temperature scale*.
- 3. Push the navigation pad.
- 4. Select *Manual* and push the navigation pad.
- 5. Push the navigation pad left/right to select *Min* or *Max*.
- 6. Push the navigation pad up/down to move the minimum or maximum scale levels up/ down. This changes the total temperature span.

#### **13.5 Changing the color**

#### *13.5.1 General*

You can change the color that the camera uses to display different temperatures. A different color can make it easier to analyze an image.

## *13.5.2 Procedure*

Follow this procedure:

- 1. Push the navigation pad to display the menu system.
- 2. Use the navigation pad to go to *Color*.
- 3. Push the navigation pad.
- 4. Use the navigation pad to select a different color.
- 5. Push the navigation pad to confirm the choice.

#### **Note**

Some colors hold specific meanings, such as acting as isotherms or alarms. For more information, see section 16.1 *[Working with color alarms](#page-33-0)*, page 35 and 16 *[Working with alarms](#page-33-1)*, page 35.

#### **13.6 Zooming in on an image** Are you accidentally Zoomed in?

#### *13.6.1 General*

You can zoom in on an image using the camera's digital zoom function. You can do this on both live images and saved images.

#### *13.6.2 Procedure*

Follow this procedure:

1. To zoom in on an image, tap and hold your finger down on the screen. This displays a zoom toolbar.

![](_page_26_Picture_16.jpeg)

2. On the zoom toolbar, tap a zoom factor. Once the zoom factor has been selected, it is displayed in the notification area at the top of the screen.

### **13.7 Deleting an image**

#### *13.7.1 Procedure*

Follow this procedure:

- 1. Push  $\bigcirc$  to open the image archive.
- 2. Push the navigation pad up/down or left/right to select the image you want to view.
- 3. Push the navigation pad to open the image.
- 4. Push the navigation pad to display a toolbar
- 5. On the toolbar, select *Delete* and push the navigation pad.

6. Push to leave the image archive.

## **13.8 Deleting all images**

## *13.8.1 Procedure*

- 1. Push the navigation pad to display the menu system.
- 2. Use the navigation pad to go to *Settings*.
- 3. Push the navigation pad.
- 4. Select *Device settings* and push the navigation pad.
- 5. Select *Reset options* and push the navigation pad.
- 6. Select *Delete all saved images* and push the navigation pad.

## **[14](#page-28-0) [Working with image modes](#page-28-0)**

## <span id="page-28-0"></span>**14.1 General**

You can choose between different image modes when capturing an image.

## **14.2 Types of image modes**

These are the image modes you can choose from:

![](_page_28_Picture_5.jpeg)

## **14.3 Procedure**

Follow this procedure:

- 1. Push the navigation pad to display the menu system.
- 2. Use the navigation pad to go to *Image modes*.
- 3. Push the navigation pad.
- 4. Select one of the following image modes:
	- *Thermal MSX*. Recommended for most uses
	- *Thermal*.
	- *Picture-in-picture*.
	- *Digital camera*.

## **Note**

The data for all image modes are saved when saving an image. Therefore, if you open an image in, e. g., FLIR Tools or in the image archive you can still change the image mode.

## **[15](#page-30-0) [Working with measurement tools](#page-30-0)**

#### <span id="page-30-0"></span>**15.1 Laying out measurement tools in live mode**

### *15.1.1 General*

To measure a temperature, you use one or more measurement tools, e.g., a spotmeter or a box. The camera is equipped with a number of *preset* measurement tools.

### *15.1.2 Procedure*

Follow this procedure:

- 1. Push the navigation pad to display the menu system.
- 2. Use the navigation pad to go to *Measurement*.
- 3. Push the navigation pad. This displays a measurement toolbar.

![](_page_30_Picture_9.jpeg)

- 4. On the toolbar, select one of the following and push the navigation pad:
	- *No measurements*: Clears all measurement tools from the screen.
	- *Center spot*: A centered spotmeter on the screen.
	- *Auto hot spot*: A moving spotmeter indicating the hottest temperature within a box.
	- *Auto cold spot*: A moving spotmeter indicating the coldest temperature within a box.
	- *Hot spot Spot*: The temperature difference between the hot spotmeter and the spotmeter.
	- *Hot spot Temp*: The temperature difference between the hot spotmeter and a set temperature.
	- *3 spots*: Three spots vertically centered.

#### **15.2 Laying out measurement tools in edit mode**

#### *15.2.1 General*

You lay out measurement tools in recall mode by opening an image in the image archive.

### *15.2.2 Procedure*

Follow this procedure:

1. Push  $\Box$  to open the image archive.

- 2. Push the navigation pad up/down or left/right to select the image you want to view.
- 3. Push the navigation pad to open the image.
- 4. Push the navigation pad to display a toolbar.
- 5. On the toolbar, select *Edit* and push the joystick. This opens the image in edit mode.
- 6. Push the joystick to display a toolbar.
- 7. On the toolbar, select *Measurement*. This displays a toolbar.
- 8. On the toolbar, select one of the following and push the navigation pad:
	- *Add spot*: Adds a spotmeter.
	- *Add box*: Adds a box.
	- *Add delta*: Adds a difference calculation for two measurement tools.
- 9. Push the Back button to leave edit mode. A dialog box appears, asking you to cancel or save any changes.

#### **15.3 Moving and resizing measurement tools**

#### *15.3.1 General*

You can move and resize measurement tools in various ways.

#### *15.3.2 Procedure*

#### **Note**

This procedure assumes that you have laid out at least one measurement tool on the screen. An existing spotmeter is used as an example.

#### Follow this procedure:

1. To select a measurement tool, tap and hold, or tap and push the navigation pad. This displays a toolbar.

![](_page_31_Picture_9.jpeg)

- 2. On the toolbar, select one of the following and push the navigation pad:
	- *Remove spot*: Removes the selected spotmeter.
	- *Move spot*: Moves the selected spotmeter.
	- *Center spot*: Centers the spotmeter on the screen.

#### **15.4 Setting local measurement parameters for a measurement tool**

#### *15.4.1 General*

When you set measurement parameters under *Settings*, all the parameters for the whole image are changed.

However, in some situations you may want to change a measurement parameter for one measurement tool only. The reason for this could be that the measurement tool is in front of a significantly more reflective surface than other surfaces in the image, or over an object that is further away than the rest of the objects in the image, and so on.

For more information about object parameters, see section 20.3.1 *[Measurement param](#page-38-0)eters*[, page 42](#page-38-0).

#### *15.4.2 Procedure*

#### **Note**

This procedure assumes that you have laid out at least one measurement tool on the screen. An existing spotmeter is used as an example.

- 1. To select a measurement tool, tap and hold, or tap and push the navigation pad. This displays a toolbar.
- 2. On the toolbar, select *Use local parameters* and push the navigation pad.
- 3. On the toolbar, select one of the following and change the parameter to the desired value:
	- *Emissivity*.
	- *Reflected temperature*.
	- *Object distance*.

![](_page_32_Picture_5.jpeg)

## **[16](#page-33-1) [Working with alarms](#page-33-1)**

#### <span id="page-33-1"></span><span id="page-33-0"></span>**16.1 Working with color alarms**

### *16.1.1 General*

A color alarm applies a contrasting color to all pixels with a temperature above, below, or between one or more set temperature levels.

Using a color alarm is a good method to easily discover anomalies in an infrared image.

#### *16.1.2 Procedure*

Follow this procedure:

- 1. Push the navigation pad to display the menu system.
- 2. Use the navigation pad to go to *Color*.
- 3. Push the navigation pad. This displays a color toolbar.

![](_page_33_Picture_11.jpeg)

- 4. On the toolbar, select one of the following and push the navigation pad:
	- *Above alarm*: A color alarm that colorizes all parts of the image that are above a set temperature level. Use the navigation pad to change the temperature.
	- *Below alarm*: A color alarm that colorizes all parts of the image that are below a set temperature level. Use the navigation pad to change the temperature.
	- *Interval alarm*: An interval color alarm that colorizes all parts of the image that fall between two set temperature levels. Use the navigation pad to change the temperature levels.

#### **16.2 Working with insulation alarms**

#### *16.2.1 General*

The Insulation alarm can detect areas where there may be an insulation deficiency in a building. It will trigger when the insulation level (termed the thermal index in the camera menu) falls below or above a preset value of the energy leakage through a wall (depending on the climate conditions).

Different building codes recommend different values for the insulation level, but typical values are 60–80% for new buildings. Refer to your national building code for recommendations.

#### *16.2.2 Procedure*

- 1. Push the navigation pad to display the menu system.
- 2. Use the navigation pad to go to *Color*.
- 3. Push the navigation pad.

4. Use the navigation pad to select *Insulation alarm*. This displays a dialog box.

![](_page_34_Picture_2.jpeg)

- 5. Use the navigation pad to set the following parameters:
	- *Outdoor temperature*: The current outdoor temperature.
	- *Indoor temperature*: The current indoor temperature.
	- *Thermal index*: The insulation level, an integer between 0 and 100.

#### **16.3 Working with condensation alarms**

#### *16.3.1 General*

The Condensation alarm can detect areas with potential moisture problems. You can set the relative humidity above which the camera will colorize the image.

### *16.3.2 Procedure*

- 1. Push the navigation pad to display the menu system.
- 2. Use the navigation pad to go to *Color*.
- 3. Push the navigation pad.
- 4. Use the navigation pad to select *Condensation alarm*. This displays a dialog box.

![](_page_34_Picture_16.jpeg)

- 5. Use the navigation pad to set the following parameters:
	- *Atmospheric temperature*: The current atmospheric temperature.
	- *Relative humidity*: The current relative humidity.
	- *Relative humidity limit*: The relative humidity level at which you want the alarm to be triggered—100% indicates that the water vapor condenses as liquid water (= dewpoint).

## **[18](#page-35-0) [Annotating images](#page-35-0)**

#### <span id="page-35-0"></span>**18.1 General**

This section describes how to save additional information together with an infrared image by using annotations.

Using annotations makes reporting and post-processing more efficient by providing essential information about the image or the situation when it was taken.

#### **18.2 Creating a note**

#### *18.2.1 General*

A note is grouped with an image file. Using this feature, you can annotate images by entering free-form text.

#### *18.2.2 Procedure*

Follow this procedure:

- 1. Push  $\Box$  to open the image archive.
- 2. Push the navigation pad up/down or left/right to select the image to which you want to add a text annotation.
- 3. Push the navigation pad to open the image.
- 4. Push the navigation pad to display a toolbar.

![](_page_35_Picture_13.jpeg)

5. On the toolbar, select *Note* and push the navigation pad. This displays a keyboard.

![](_page_35_Picture_15.jpeg)

6. Enter the text and click *Done*. After the note is saved, a note icon is displayed in the bottom right corner of the image.

### **18.3 Creating a voice annotation**

#### *18.3.1 General*

A voice annotation is an audio recording that is stored in an infrared image file.

The voice annotation is recorded using a Bluetooth headset. The recording can be played back in the camera, and in image analysis and reporting software from FLIR Systems.

#### *18.3.2 Procedure*

#### **Note**

This procedure assumes that you have paired the camera with a Bluetooth headset. For information on how to do this, see section 10 *[Pairing Bluetooth devices](#page-17-0)*, page 19.

Follow this procedure:

- 1. Push  $\bigcirc$  to open the image archive.
- 2. Push the navigation pad up/down or left/right to select the image to which you want to add a voice annotation.
- 3. Push the navigation pad to open the image.
- 4. Push the navigation pad to display a toolbar.

![](_page_36_Figure_6.jpeg)

5. On the toolbar, select *Voice annotation* and push the navigation pad. This displays a recording toolbar.

![](_page_36_Picture_8.jpeg)

- 6. Do the following:.
	- Click *Record* to start the recording.<br>• Click *Stop* to stop the recording Af
	- Click *Stop* to stop the recording. After the recording is saved, a voice annotation icon is displayed in the bottom right corner of the image.
	- Click *Delete* to delete the recording.

## **[19](#page-37-0) [Recording video clips](#page-37-0)**

### <span id="page-37-0"></span>**19.1 General**

You can record non-radiometric video clips in the following image modes:

- *Thermal MSX*.
- *Thermal*.
- *Picture-in-picture*.
- *Digital camera*.

The video clips can be played back in Microsoft Windows Media Player, but it will not be possible to retrieve any temperature values from them.

#### **19.2 Procedure: Recording a video clip**

Follow this procedure:

- 1. Push the navigation pad to display the menu system.
- 2. Use the navigation pad to go to *Recording mode*.
- 3. Push the navigation pad.
- 4. Select *Video* and push the navigation pad.
- 5. Push the Save button to start the recording. A red icon at the top of the image blinks during the recording.

![](_page_37_Figure_15.jpeg)

6. Push the Save button again to stop the recording.

## **19.3 Procedure: Playing a video clip**

- 1. Push  $\Box$  to open the image archive.
- 2. Push the navigation pad up/down or left/right to select the video clip that you want to play.
- 3. Push the navigation pad to open the video clip.
- 4. Push the navigation pad to display a toolbar.
- 5. On the toolbar, select *Play* and push the navigation pad.

## **[20](#page-38-1) [Changing settings](#page-38-1)**

### <span id="page-38-1"></span>**20.1 General**

You can change a variety of settings in the camera. You do this in the *Settings* dialog box.

#### **20.2 Procedure**

Follow this procedure:

- 1. Push the navigation pad to display the menu system.
- 2. Use the navigation pad to go to *Settings*.
- 3. Push the navigation pad.
- 4. Select the setting you want to change. By selecting some settings, additional dialog boxes are displayed.
- 5. Use the navigation pad to navigate in menus or change values.
- 6. Push  $\bigoplus$  to go back.

**20.3 Description of the various settings**

| 打 | Measurement parameters |       |  |
|---|------------------------|-------|--|
|   | C Save option          |       |  |
|   | @ Add-on lera          | North |  |
|   | Device settings        |       |  |

#### <span id="page-38-0"></span>*20.3.1 Measurement parameters*

20.3.1.1 General

For accurate measurements, you must set the object parameters.

20.3.1.2 Types of parameters

The camera can use these object parameters:

- *Emissivity*, i.e., how much radiation an object emits, compared with the radiation of a theoretical reference object of the same temperature (called a "blackbody"). The opposite of emissivity is reflectivity. The emissivity determines how much of the radiation originates from the object as opposed to being reflected by it.
- *Reflected temperature*, which is used when compensating for the radiation from the surroundings reflected by the object into the camera. This property of the object is called reflectivity.
- *Distance*, i.e., the distance between the camera and the object of interest.
- *Relative humidity*, i.e., the relative humidity of the air between the camera and the object of interest.
- *Atmospheric temperature*, i.e., the temperature of the air between the camera and the object of interest.
- *Window compensation*, i.e., the temperature of any protective windows, etc., that are set up between the camera and the object of interest. If no protective window or protective shield is used, this value is irrelevant and should be left inactive.

#### 20.3.1.3 Recommended values

If you are unsure about the values, the following are recommended:

![](_page_38_Picture_184.jpeg)

![](_page_39_Picture_156.jpeg)

#### *20.3.2 Save options*

*Photo as separate JPEG*: This setting defines if a digital photo will be saved as a separate file with a full field of view. If this setting is disabled, the digital photo will be saved with the same field of view as the infrared image.

#### *20.3.3 Add-on lens*

This setting defines which accessory lens has been mounted on the camera. Available choices are *None*, *FOV45*, and *FOV15*.

![](_page_39_Picture_157.jpeg)

![](_page_39_Picture_158.jpeg)

#### 20.3.4.1 Set up camera

| Set up camera<br>c.      |                |  |  |
|--------------------------|----------------|--|--|
| Camera temperature range | $-70 - 120$    |  |  |
| Auto orientation         |                |  |  |
| Display intensity        | <b>Leonard</b> |  |  |
| Auto power off           |                |  |  |
| Mideo output format      | 1177           |  |  |

*20.3.4.1.1 Camera temperature range*

This setting defines the camera's calibrated temperature range. Different camera models have different temperature ranges. Select a range that suits your measurement situation.

#### *20.3.4.1.2 Auto orientation*

This setting defines whether *Auto orientation* is enabled or disabled. When *Auto orientation* is enabled, the orientation of the overlay graphics will change according to how you hold the camera.

*20.3.4.1.3 Display intensity*

This setting defines the light intensity of the display. Available options are *Low*, *Medium*, and *High*.

*20.3.4.1.4 Auto power off*

This setting defines how soon the camera is automatically turned off. Available choices are *Off*, *5 min*, and *20 min*.

#### *20.3.4.1.5 Video output format*

This setting defines the video output format from the video out connector (i.e., the TV format). Available choices are *PAL* and *NTSC*.

#### *20.3.4.1.6 Calibrate touchscreen*

This setting allows calibration of the touchscreen. For more information, see section [12.8](#page-23-0) *[Calibrating the touchscreen](#page-23-0)*, page 25.

#### 20.3.4.2 Wi-Fi

This setting defines Wi-Fi networks. For more information, see section 11 *[Configuring](#page-18-0) Wi-Fi*[, page 20](#page-18-0).

20.3.4.3 Bluetooth & MeterLink

This setting defines Bluetooth connectivity. For more information, see section 10 *[Pairing](#page-17-0) [Bluetooth devices](#page-17-0)*, page 19.

#### 20.3.4.4 Region & time

This setting defines a number of regional parameters:

- *Language*.
- *Temperature unit*.
- *Distance unit*.
- *Date and time*.
- *Date and time format*.

#### 20.3.4.5 Reset options

This setting defines a number or reset options:

- *Reset default camera mode*: This will affect color palettes and measurement tools. Saved images will not be affected.
- *Reset device settings to factory default*: This will affect all camera settings, including regional settings. Saved images will not be affected. The camera will be restarted.
- *Delete all saved images*: This setting will delete all saved images in the image archive.

20.3.4.6 Camera information

This dialog displays camera information such as the model, serial number, part number, and software version. No changes can be made.

## **[21](#page-41-0) [Technical data](#page-41-0)**

<span id="page-41-0"></span>For technical data on this product, refer to the product catalog and/or technical datasheets on the User Documentation CD-ROM that comes with the product.

The product catalog and the datasheets are also available at http://support.flir.com.

## **[22](#page-42-1) [Cleaning the camera](#page-42-1)**

### <span id="page-42-1"></span>**22.1 Camera housing, cables, and other items**

### *22.1.1 Liquids*

Use one of these liquids:

- Warm water
- A weak detergent solution

#### *22.1.2 Equipment*

A soft cloth

### *22.1.3 Procedure*

Follow this procedure:

- 1. Soak the cloth in the liquid.
- 2. Twist the cloth to remove excess liquid.
- 3. Clean the part with the cloth.

#### $\mathbf{A}$ **CAUTION**

Do not apply solvents or similar liquids to the camera, the cables, or other items. This can cause damage.

## <span id="page-42-0"></span>**22.2 Infrared lens**

## *22.2.1 Liquids*

Use one of these liquids:

- A commercial lens cleaning liquid with more than 30% isopropyl alcohol.
- 96% ethyl alcohol  $(C_2H_5OH)$ .
- DEE (= 'ether' = diethylether,  $C_4H_{10}O$ ).
- 50% acetone (= dimethylketone,  $(CH_3)_2CO$ )) + 50% ethyl alcohol (by volume). This liquid prevents drying marks on the lens.

### *22.2.2 Equipment*

Cotton wool

## *22.2.3 Procedure*

Follow this procedure:

- 1. Soak the cotton wool in the liquid.
- 2. Twist the cotton wool to remove excess liquid.
- 3. Clean the lens one time only and discard the cotton wool.

#### $\cdot$ i. **WARNING**

Make sure that you read all applicable MSDS (Material Safety Data Sheets) and warning labels on containers before you use a liquid: the liquids can be dangerous.

#### $\hat{A}$  . **CAUTION**

- Be careful when you clean the infrared lens. The lens has a delicate anti-reflective coating.<br>• Do not clean the infrared lens too vigorously. This can damage the anti-reflective coating.
- Do not clean the infrared lens too vigorously. This can damage the anti-reflective coating.

## **[23](#page-43-0) [Application examples](#page-43-0)**

#### <span id="page-43-0"></span>**23.1 Moisture & water damage**

#### *23.1.1 General*

It is often possible to detect moisture and water damage in a house by using an infrared camera. This is partly because the damaged area has a different heat conduction property and partly because it has a different thermal capacity to store heat than the surrounding material.

#### **Note**

Many factors can come into play as to how moisture or water damage will appear in an infrared image.

For example, heating and cooling of these parts takes place at different rates depending on the material and the time of day. For this reason, it is important that other methods are used as well to check for moisture or water damage.

## *23.1.2 Figure*

The image below shows extensive water damage on an external wall where the water has penetrated the outer facing because of an incorrectly installed window ledge.

![](_page_43_Picture_9.jpeg)

#### **23.2 Faulty contact in socket**

#### *23.2.1 General*

Depending on the type of connection a socket has, an improperly connected wire can result in local temperature increase. This temperature increase is caused by the reduced contact area between the connection point of the incoming wire and the socket , and can result in an electrical fire.

#### **Note**

A socket's construction may differ dramatically from one manufacturer to another. For this reason, different faults in a socket can lead to the same typical appearance in an infrared image.

Local temperature increase can also result from improper contact between wire and socket, or from difference in load.

### *23.2.2 Figure*

The image below shows a connection of a cable to a socket where improper contact in the connection has resulted in local temperature increase.

![](_page_44_Picture_1.jpeg)

#### **23.3 Oxidized socket**

#### *23.3.1 General*

Depending on the type of socket and the environment in which the socket is installed, oxides may occur on the socket's contact surfaces. These oxides can lead to locally increased resistance when the socket is loaded, which can be seen in an infrared image as local temperature increase.

#### **Note**

A socket's construction may differ dramatically from one manufacturer to another. For this reason, different faults in a socket can lead to the same typical appearance in an infrared image.

Local temperature increase can also result from improper contact between a wire and socket, or from difference in load.

#### *23.3.2 Figure*

The image below shows a series of fuses where one fuse has a raised temperature on the contact surfaces against the fuse holder. Because of the fuse holder's blank metal, the temperature increase is not visible there, while it is visible on the fuse's ceramic material.

![](_page_45_Picture_1.jpeg)

#### **23.4 Insulation deficiencies**

#### *23.4.1 General*

Insulation deficiencies may result from insulation losing volume over the course of time and thereby not entirely filling the cavity in a frame wall.

An infrared camera allows you to see these insulation deficiencies because they either have a different heat conduction property than sections with correctly installed insulation, and/or show the area where air is penetrating the frame of the building.

#### **Note**

When you are inspecting a building, the temperature difference between the inside and outside should be at least 10°C (18°F). Studs, water pipes, concrete columns, and similar components may resemble an insulation deficiency in an infrared image. Minor differences may also occur naturally.

## *23.4.2 Figure*

In the image below, insulation in the roof framing is lacking. Due to the absence of insulation, air has forced its way into the roof structure, which thus takes on a different characteristic appearance in the infrared image.

![](_page_45_Picture_10.jpeg)

## **23.5 Draft**

#### *23.5.1 General*

Draft can be found under baseboards, around door and window casings, and above ceiling trim. This type of draft is often possible to see with an infrared camera, as a cooler airstream cools down the surrounding surface.

#### **Note**

When you are investigating draft in a house, there should be sub-atmospheric pressure in the house. Close all doors, windows, and ventilation ducts, and allow the kitchen fan to run for a while before you take the infrared images.

An infrared image of draft often shows a typical stream pattern. You can see this stream pattern clearly in the picture below.

Also keep in mind that drafts can be concealed by heat from floor heating circuits.

## *23.5.2 Figure*

The image below shows a ceiling hatch where faulty installation has resulted in a strong draft.

![](_page_46_Picture_10.jpeg)

# **[25](#page-47-0) [Glossary](#page-47-0)**

<span id="page-47-0"></span>![](_page_47_Picture_195.jpeg)

![](_page_48_Picture_200.jpeg)

![](_page_49_Picture_124.jpeg)

![](_page_50_Picture_0.jpeg)

### Corporate Headquarters

Flir Systems, Inc. 27700 SW Parkway Ave. Wilsonville, OR 97070 USA Telephone: +1-503-498-3547

**Website** http://www.flir.com

**Customer support** http://support.flir.com

![](_page_50_Picture_5.jpeg)

![](_page_50_Picture_6.jpeg)